### Step 2: Review Report

Review the report and verify the following:

- 1. Do any CRNs need to be assigned the following
  - x Meeting times (timedays) pleascheck to verify\*does roll
  - x Instructor \*does not roll over
  - x Quota (all CRNs must have a quota zero is not allowed sroll
  - x Special Approva(every student who wants to enroll in this CRN, must call your office)
  - x Comments to not roll over
  - x Building and room (assign only if you own the room to be not roll ove
  - x Grade mode should only be entered if more than appelicable grade mode is listed.
    - o For example, the course lists that it can be graded standard letter or CRNCR (credit/no credit)
    - o Audit and/or Unavailable Registrars use only are continued applicable Grade Modes.

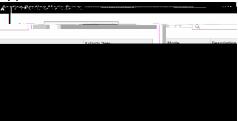

- x The course can be offered either as graded or-granded
  - o For any zerecredit hour lab/course, verify in Banner that the Gradable box is unchecked

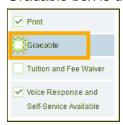

- 2. Are there any classes that need to be added there any missing CRN's?
- 3. Are there any CRNS on the report that need to be deleted?

### Step 3: Make Corrections

- x After reviewing the report, make the necessary corrections or additions (create any new CRNs) in Banner.
- x Remember to enter optional notes/comments in (SSATEXT) for any course. Notes are not rolled from prior yearsAll notes and comments hould be entered under Section Long Text

### Step 4: Delete Unwanted CRNs

Unwanted CRNs that were rolled from the previous term should be deleted by the schedule builder in Banner.ONLY delete your Department's CRNs.

# SSASECTCRNCORRECTION OR EATING A NEWRN

Course Section Information Tab

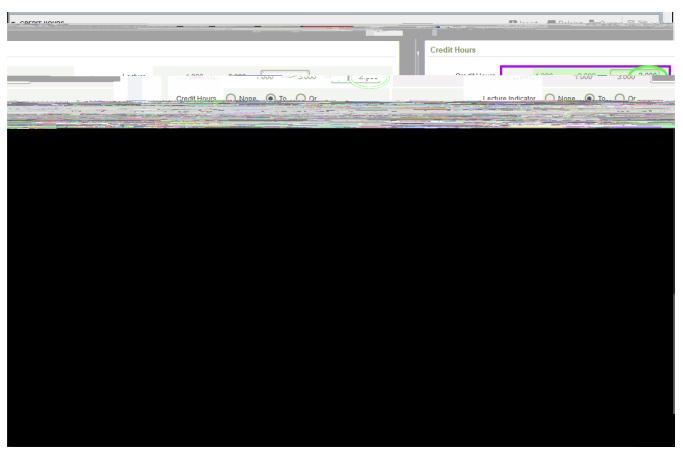

#### **Credit Hours**

- x Variable Credit Hours: If the course has variable credits (1 to 3 as shown), Credit Hours & Billing Hours must be entered.
- x Fixed Credit House If there is no range, Credit Hours & Billing Howest be left blank.

#### Class Indicators

- x Print: defaults in, ignore.
- x Gradable: Idcheck for a course that does not require a grade.
- x Voice Response and S6lérvice Available f unchecked it will not sow in registration for students to register in.
  - 4. Save the record a new CRN will be automatically generated.

# &HEDULBUILDINQUICKGUIDE

### New CRN with Arranged Times or Online

Tab Twiceto automatically populate Start Date and End Date.
Leave the days and times blank for online and online courses.

- 2. Click the Meeting Location and Creditato.
- 3. Leave the Building and Roomblank It will appear as TBA.

# \$ HEDUL BUILDIN QUICK GUIDE

Page8 of 11 For Assistance:

### Section Comment BlockSSATEXT

#### NOTES

- x Comments are not rolled from previous terms, utilize comments as a way to relay information to students about the course.
- x If meeting dates are adjusted on the Meeting Times block, a note must be entered to indicate the adjusted meeting times.
- x Comments are not rolled forward from previous terms.

### Entering Section Commen&SATEXT

1. Select Related

2md(3)6.9 (( )32.5 (C)-1.9 (Rm)-1.1 N)2912 ( u)4.-5.4 ((i)-0.8 (z)3.9 (ckt-0TJ/TT0 1 Tf 0.013 TTc 020